1. 컴퓨터용

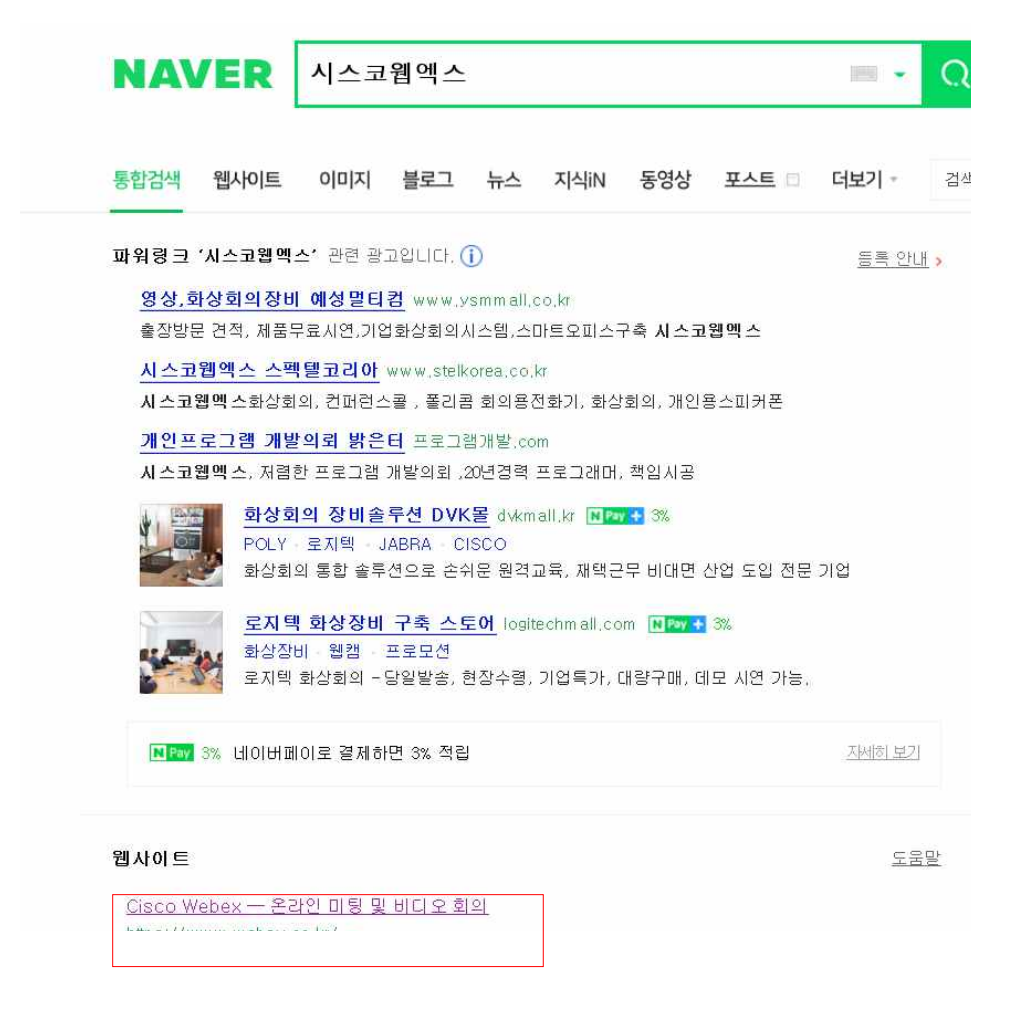

- 네이버 인터넷 창 : 시스코 웹엑스 검색 (https://www.webex.com/ko/index.html) 접속
- '2. 시스코 웹엑스 가입하기

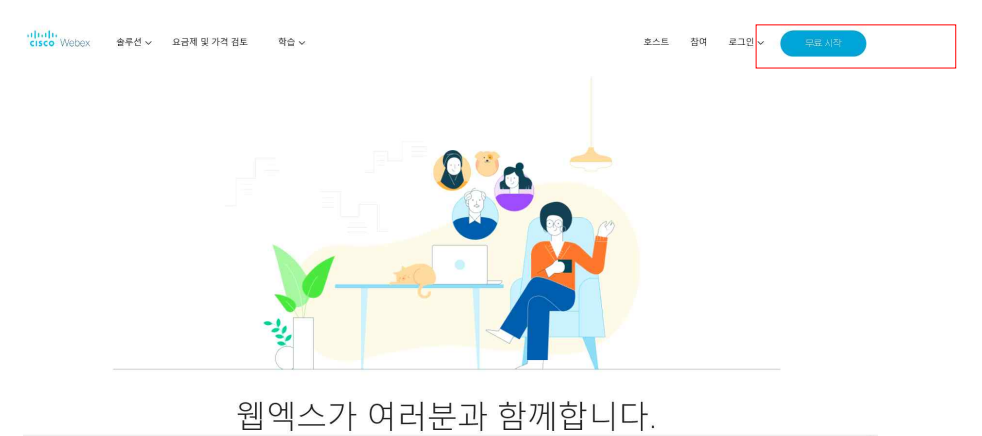

- 무료시작 클릭

# 3. 가입하기<br>- 이메일주소 창에 본인 이메일 주소 작성 → 가입 버튼 클릭

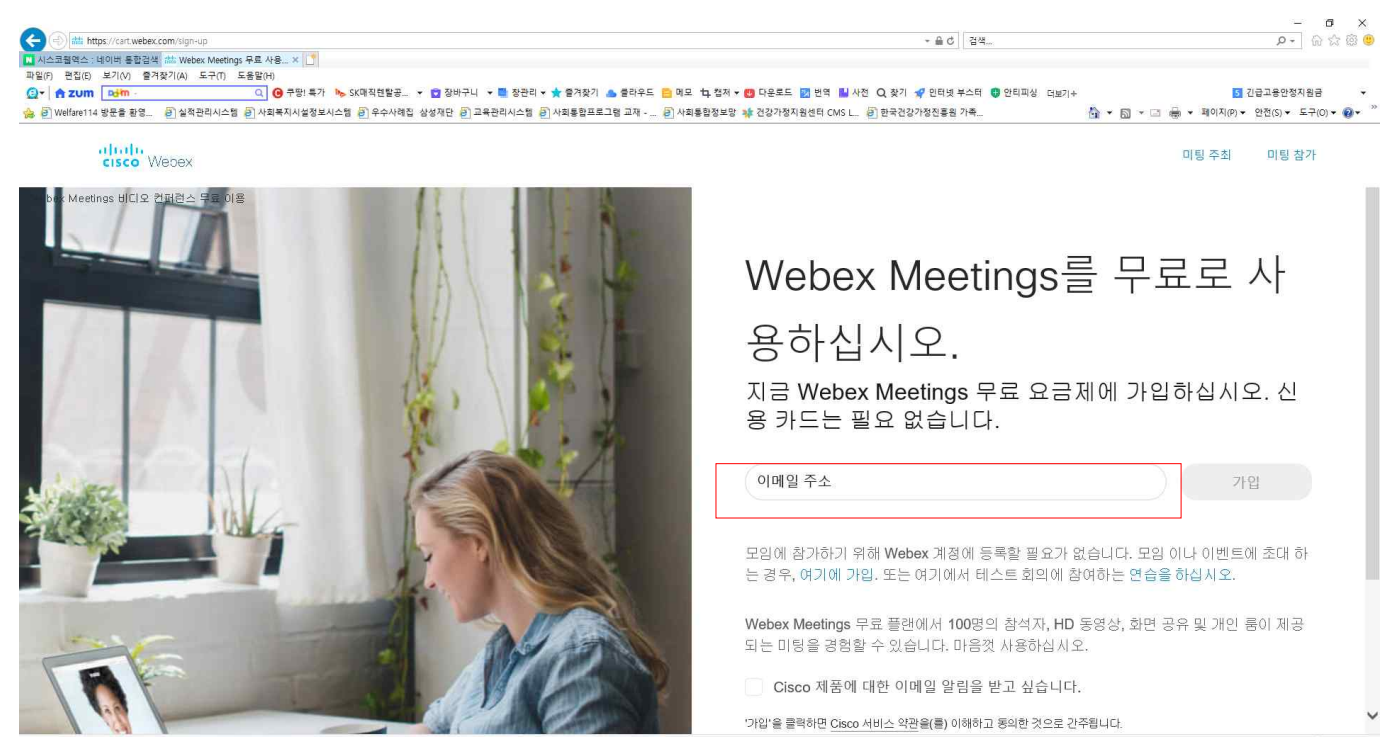

국가/지역은 한국어로 설정한 후 본인은 이름/성 작성 (가족관계 증명서에 적혀있는 한국 이름으로 작성) 결혼이민자가 아닌 경우 외국인 등록증의 외국어로 작성

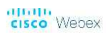

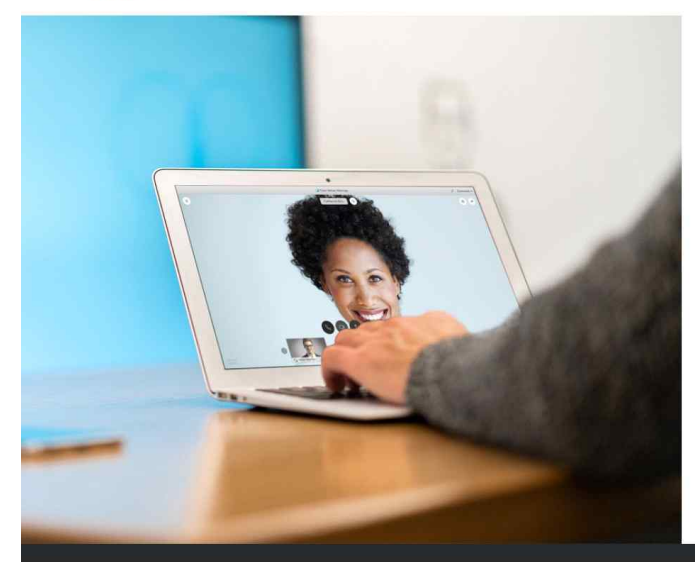

## 귀하의 Webex Meetings 를 설정해보겠습니다.

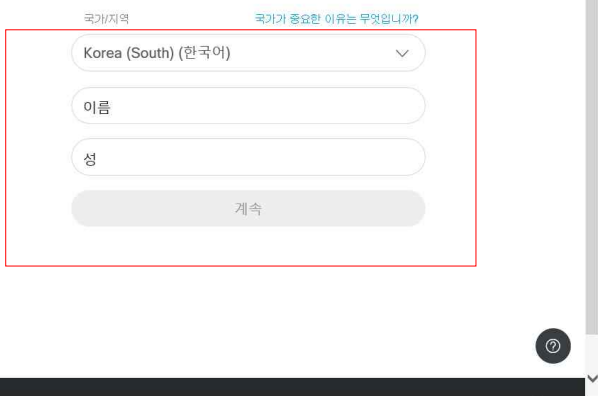

### 이메일로 계정 활성화 링크가 보내지면 본인 이메일 실시간 확인

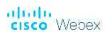

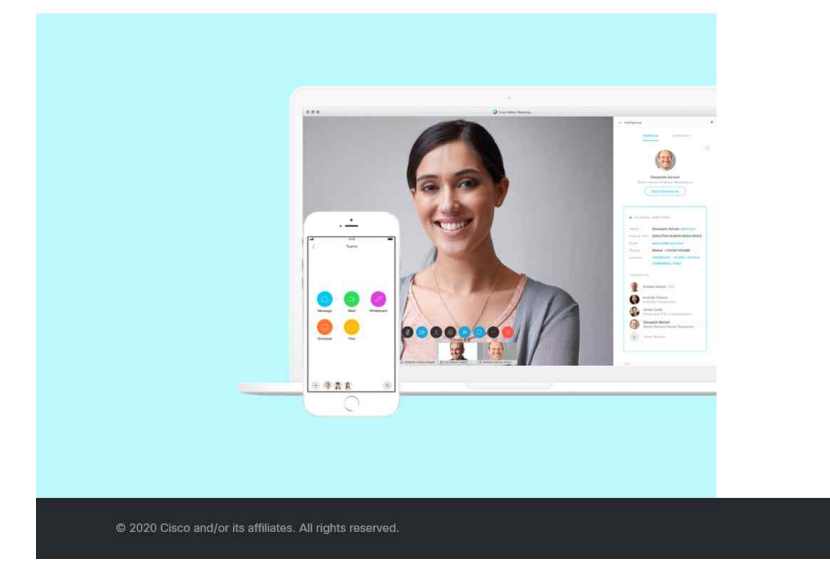

# 시작하려면 받은 편지함 을 확인하십시오.

계정 활성화 링크를 보냈습니다. ghbae47@daum.net 링크는 다음 24시간 내에 만료됩니다.

이메일을 수신하지 않았습니까? 환성하 링크 다시 보내기 다른 이메일 주소를 사용하십시오.

본인 이메일 확인! → 비밀번호 만들기→ 비밀번호 설정 (비밀번호 잊어버리시면 안됩니다! 꼭 기억하세요)

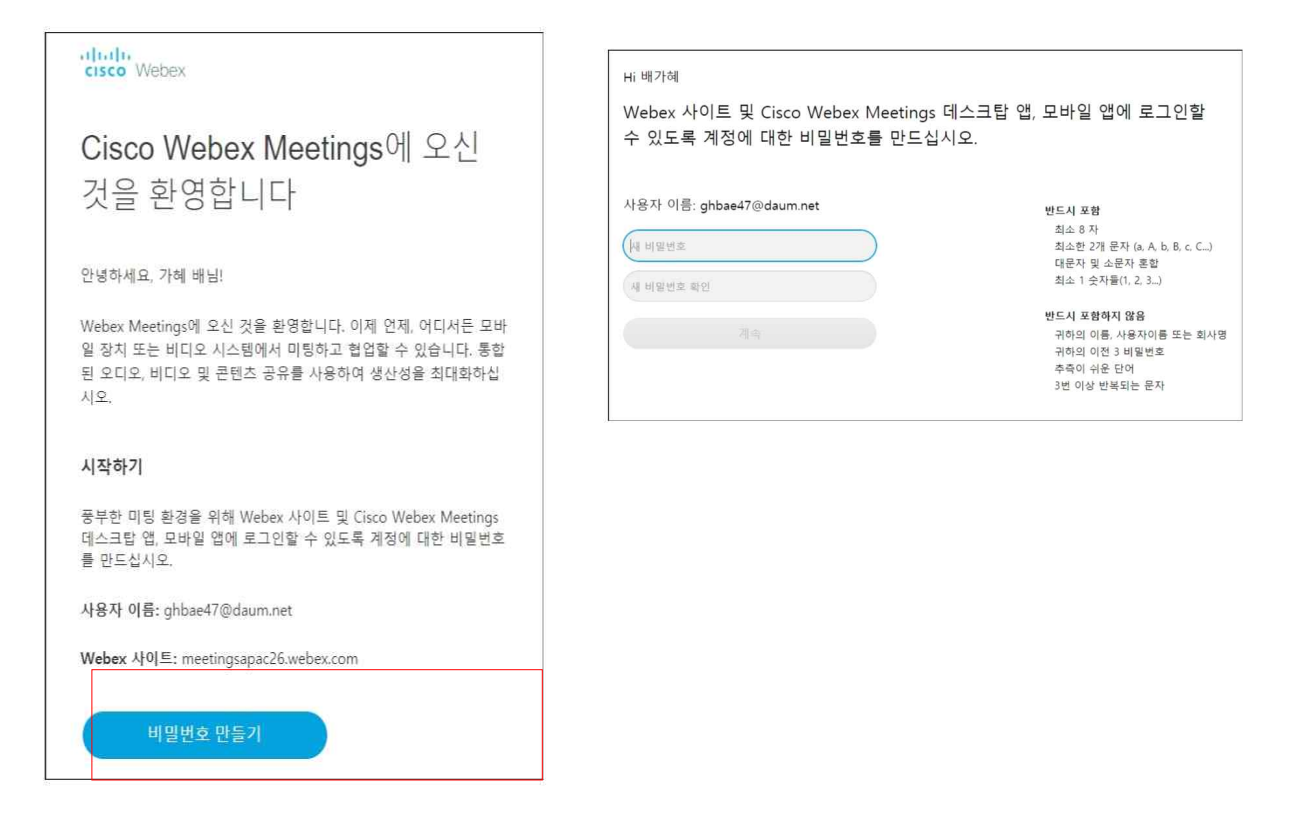

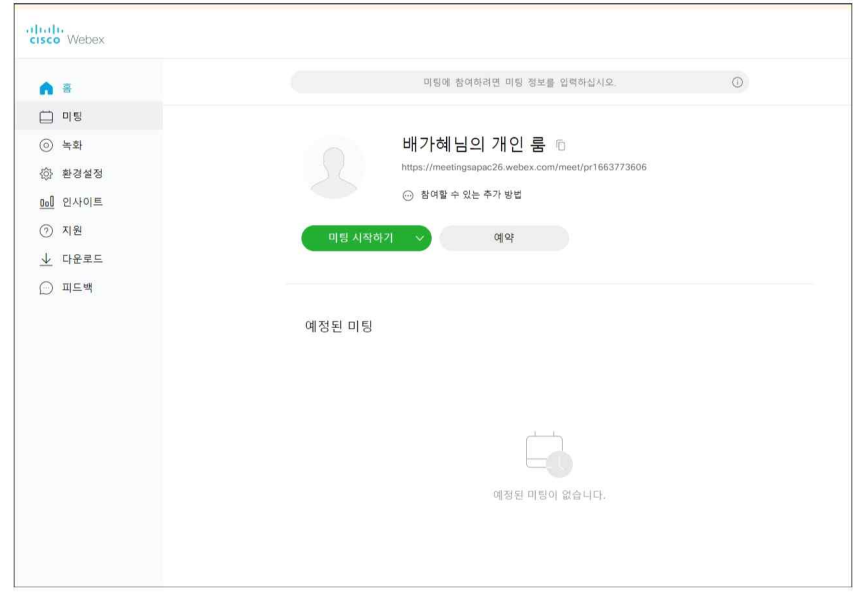

<로그인 방법> 이메일 입력→위에버튼 클릭 다음→비밀번호 입력

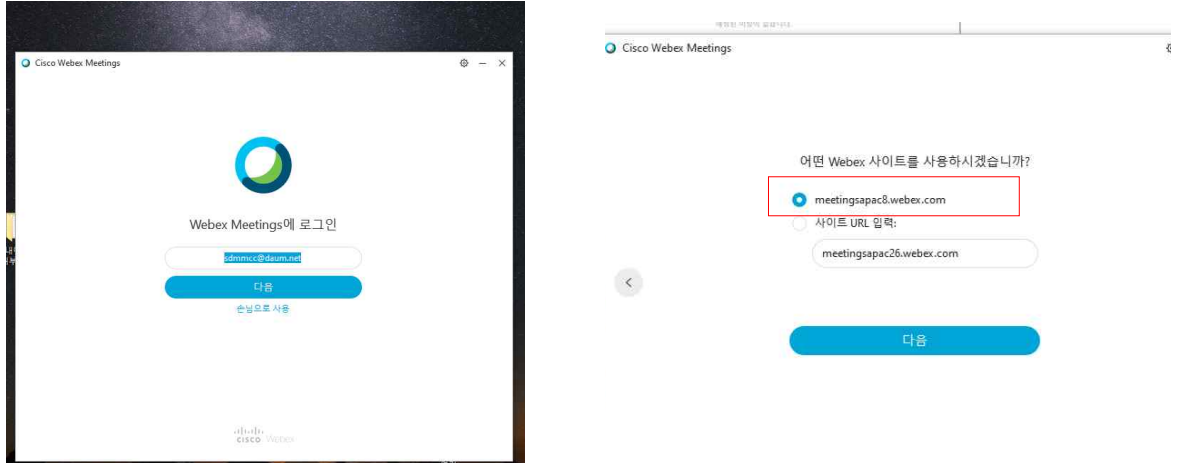

# <계정이 없을 경우> 손님으로 사용!

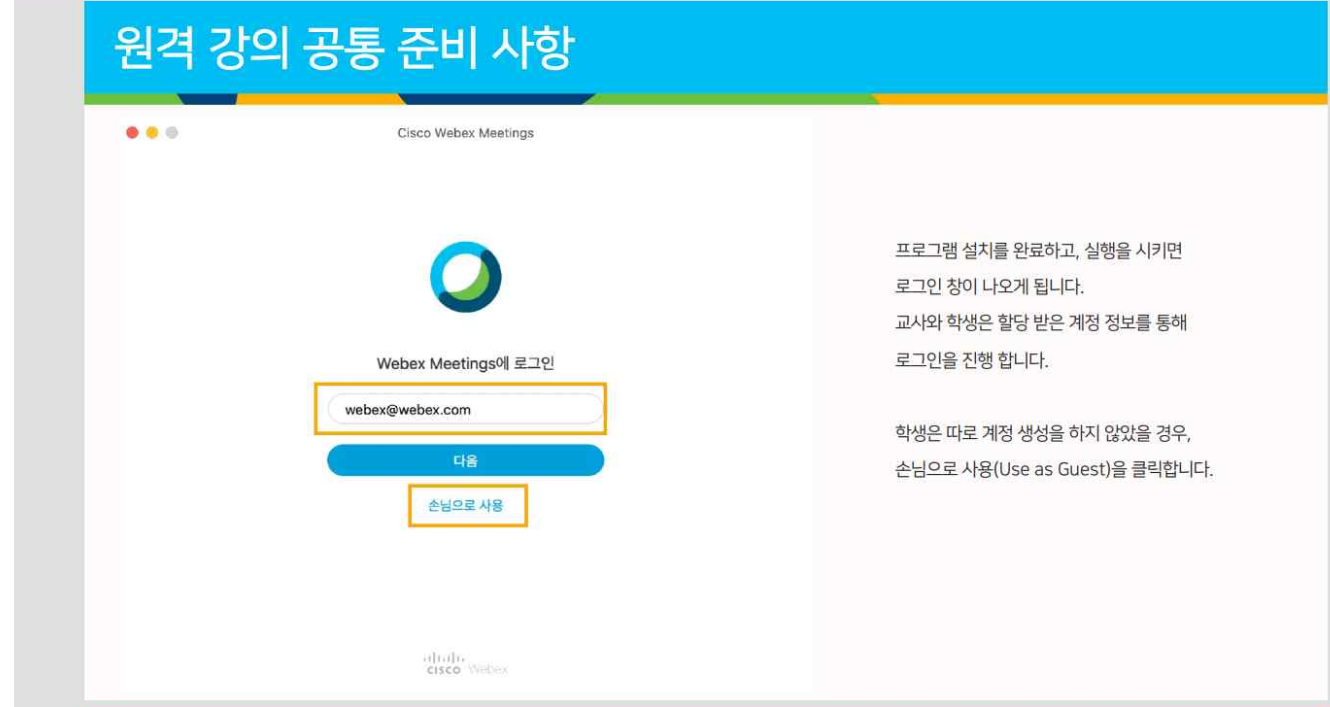

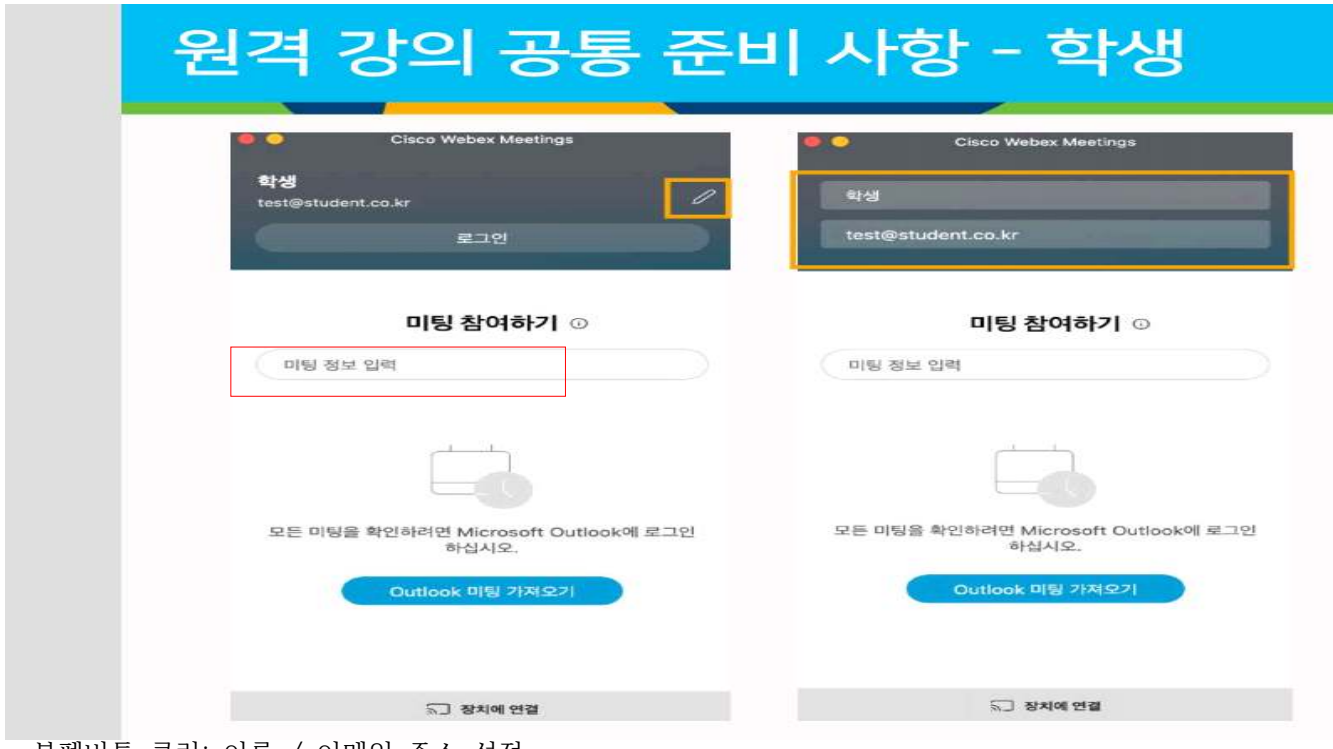

- 볼펜버튼 클릭: 이름 / 이메일 주소 설정

- 미팅 정보에 강사님이 알려준 강의 번호 입력→참여 버튼 클릭

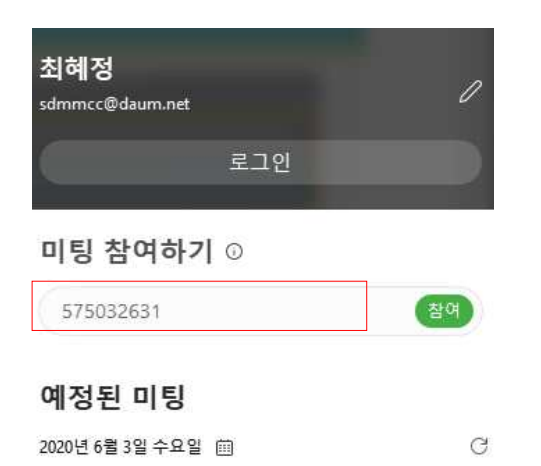

미팅이 없습니다.

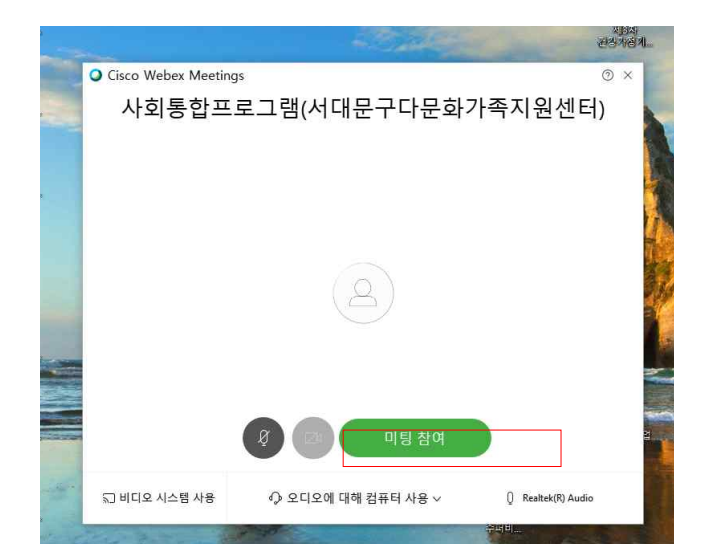

#### <컴퓨터 시스코 웹엑스 다운로드>

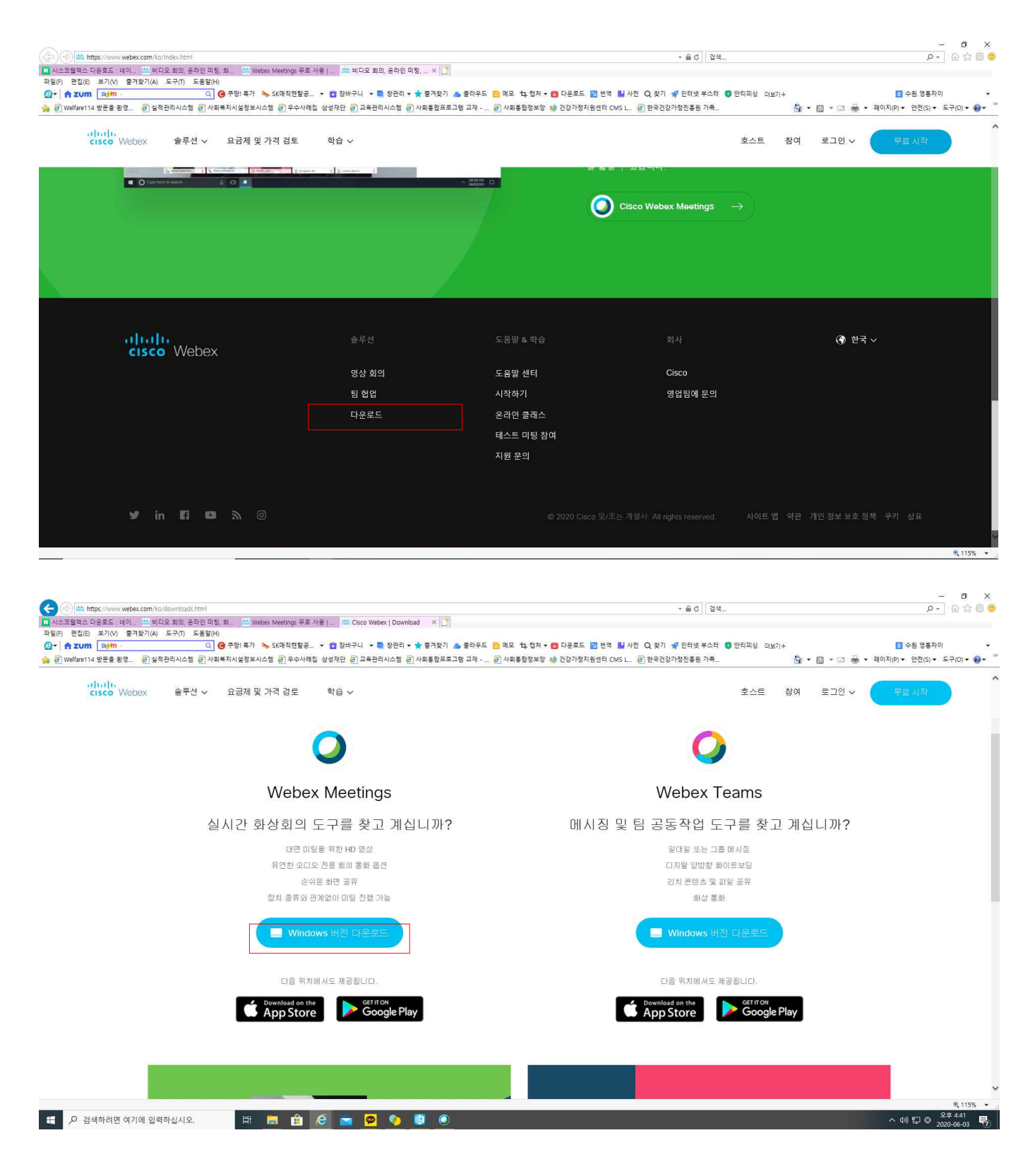